# วิธีใช<sub>้</sub>งาน บริการสินเชิอใบแจังหนิ ŋ

(Invoice Financing) ผ่านระบบ Krungthai Business

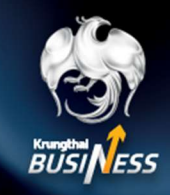

้สำหรับผู้ซื้อ (Sponsor)

### การเข้าใช้งาน อัปโหลดใบแจ้งหนี้ (Role Maker)

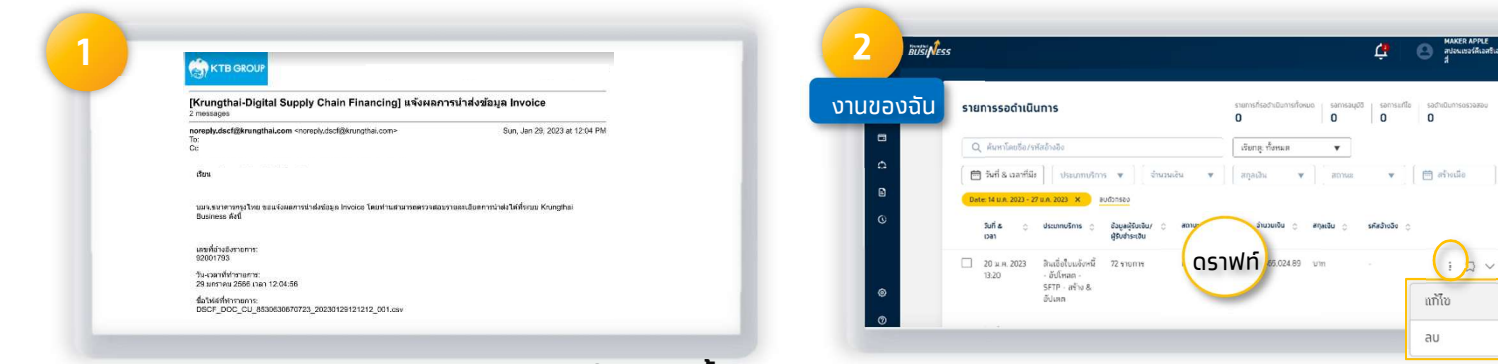

Maker ได้รับแจ้งเตือนผลการนำส่งข้อมูลใบแจ้งหนี้ เรียบร้อย สามารถตรวจสอบใน Krungthai Business

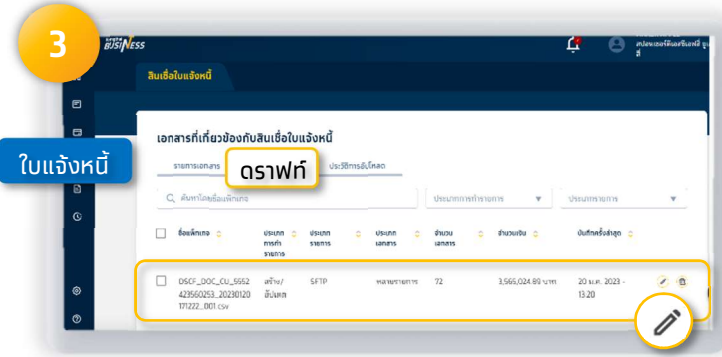

หรือเข้าที่ เมนู ใบแจ้งหนี้ > เลือกแถบ ดราฟท์ แล้วคลิก ปากกา > คลิกทํารายการ

ูเข้าระบบ เลือก เมนู <mark>งานของฉัน</mark> จะปรากฏ ้รายการอัปโหลดใบแจ้งหนี้ สถานะ ดราฟท์ แล้วคลิก จุดไข่ปลา 3 จุด > คลิกแท้ไข

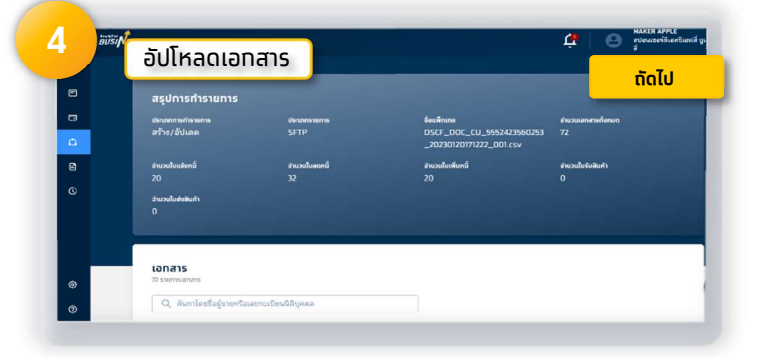

ตรวจสอบอัปโหลดเอทสาร และคลิก ถัดไป

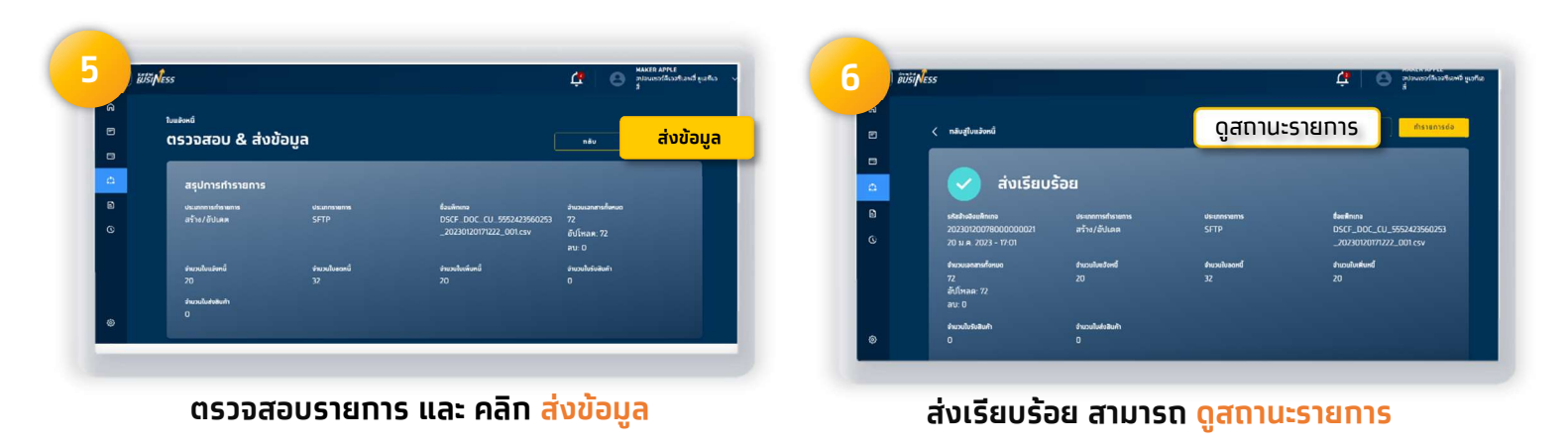

## วิธีใช<sub>้</sub>งาน บริการสินเชิอใบแจังหนิ ŋ

(Invoice Financing) ผ่านระบบ Krungthai Business

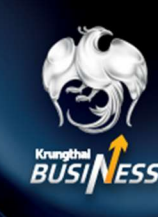

้สำหรับผู้ซื้อ (Sponsor)

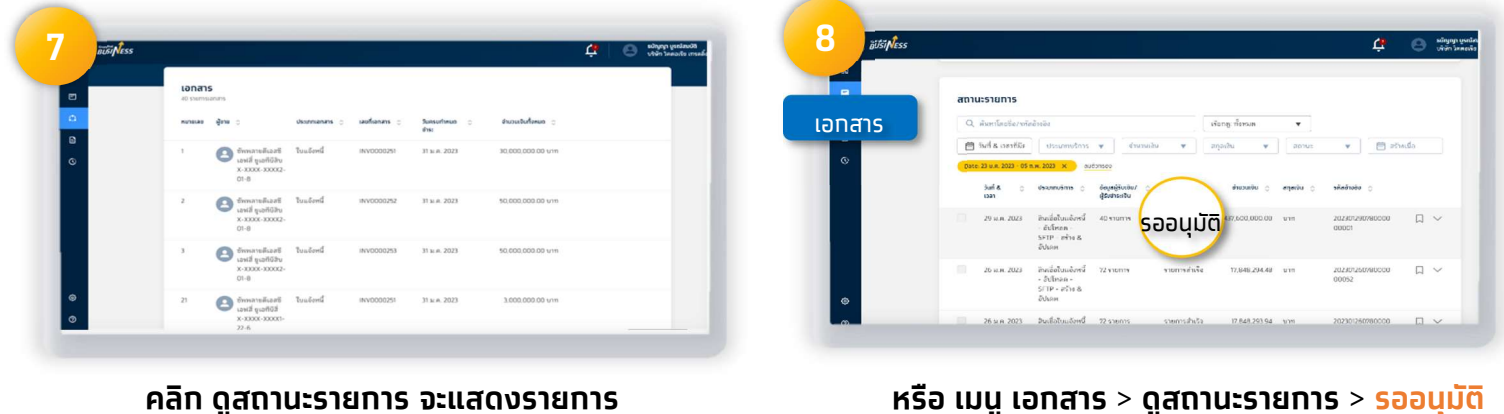

#### คลิก ดูสถานะรายการ จะแสดงรายการ อัปโหลดทั้งหมด

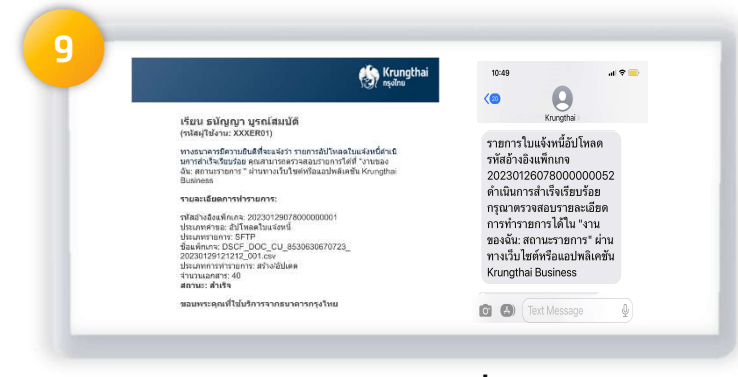

Maker ได้รับการแจ้งเตือน เมื่อ Approver ือนุมัติรายการอัปโหลดใบแจ้งหนี้เรียบร้อยแล้ว

# วิธีใช<sub>้</sub>งาน บริการสินเชิอใบแจังหนิ ŋ

(Invoice Financing) ผ่านระบบ Krungthai Business

้สำหรับผู้ซื้อ (Sponsor)

### ี การเข้าใช้งาน อัปโหลดใบแจ้งหนี้ (Role Approver)

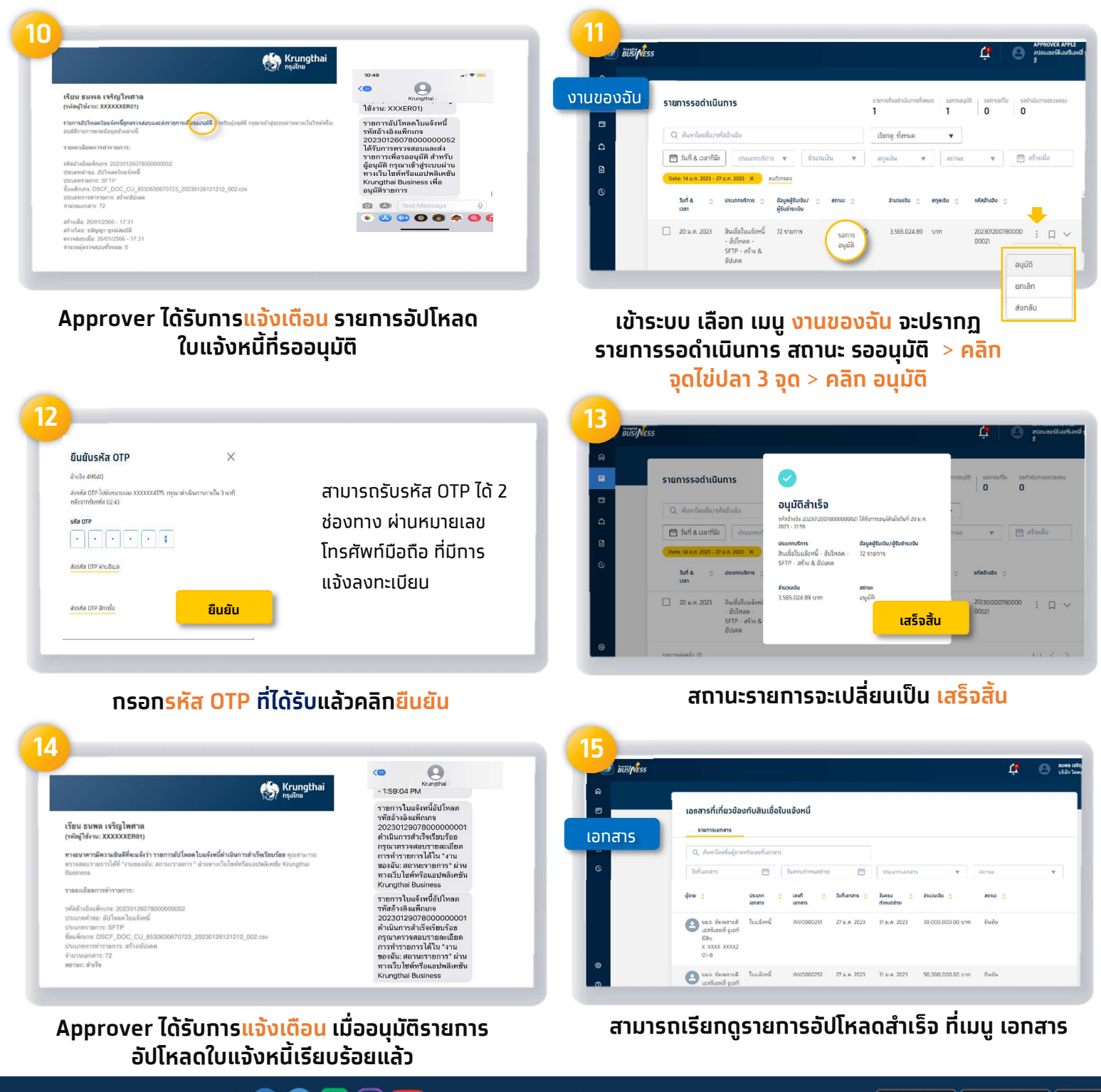